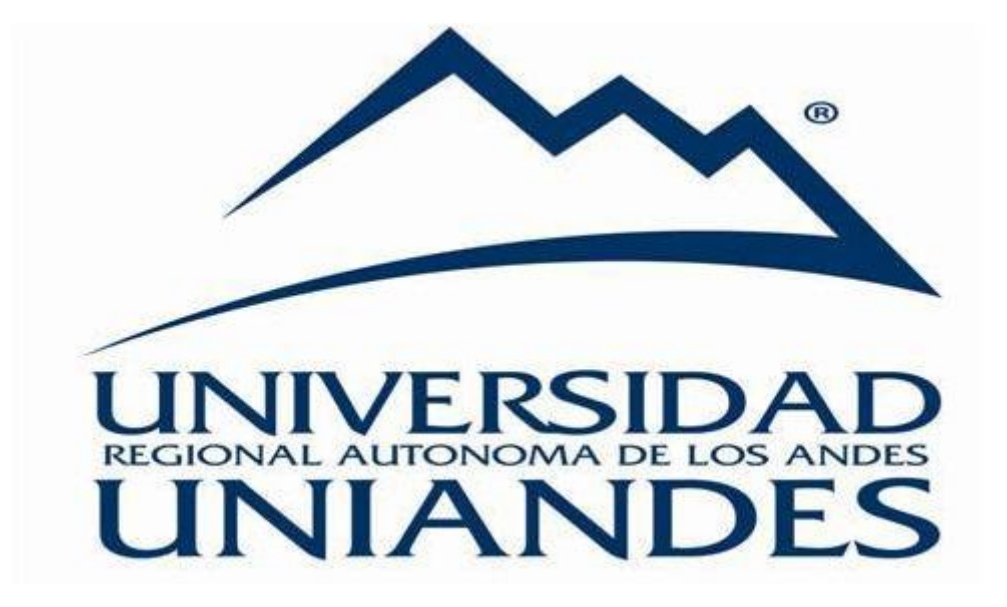

# PORTAL ESTUDIANTIL

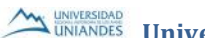

**WALLER SIDAD EN SURVERSIDAD** Universidad Regional Autónoma de los Andes "UNIANDES" **AM UNIVERSIDAD** 

Para poder ingresar a la plataforma estudiantil nos dirigimos a la página de la universidad.

www.uniandes.edu.ec

#### En la parte de portal estudiantil damos clic en el botón que nos direccionara al ingreso

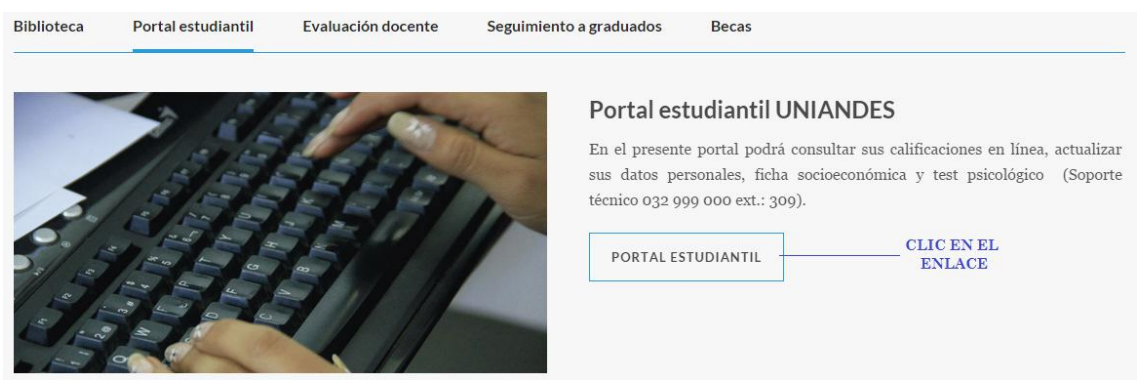

Se abrirá una nueva pestaña con el siguiente formulario.

## PORTAL ESTUDIANTIL UNIANDES

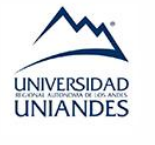

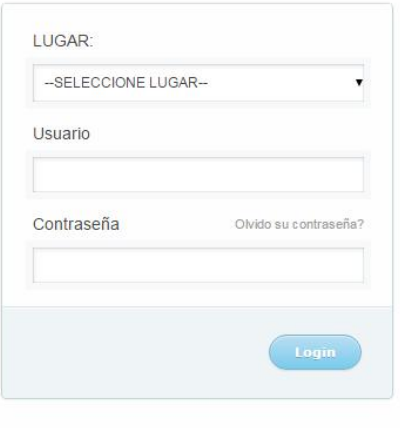

UNIMATIC | UNIANDES ECUADOR

Donde escogeremos un lugar en el que realizamos nuestros eestudios de las opciones que se encuentran en la lista.

Para el ingreso de usuario y su contraseña si es la primera vez que se accede a la plataforma

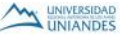

UNIVERSIDAD Universidad Regional Autónoma de los Andes "UNIANDES"

## ingresaremos el número de cédula.

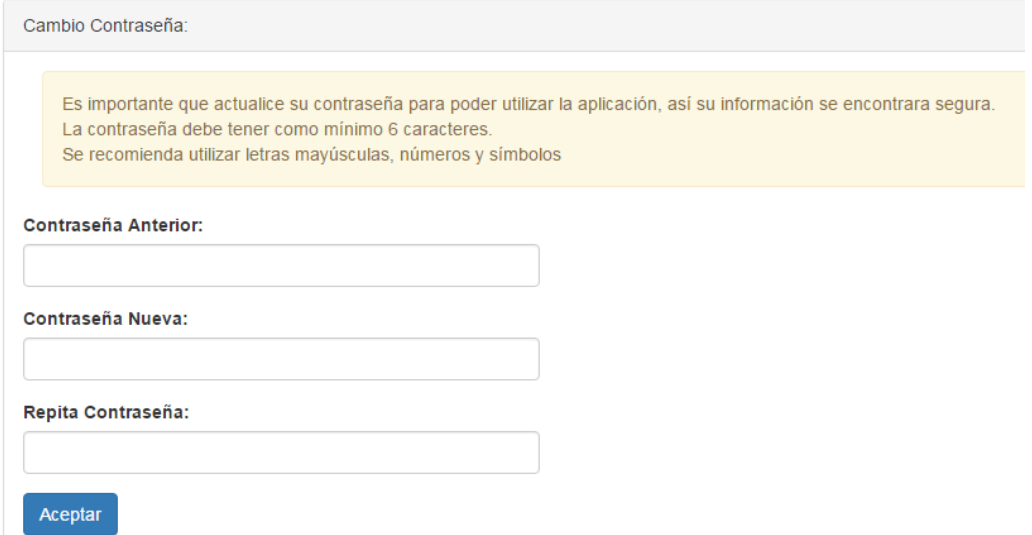

Nos pedirá el cambio de contraseña para lo cual se ingresara la contraseña anterior (Número de cédula), e ingresaremos la nueva contraseña distinta a su número de cédula, y la verificación de la misma.

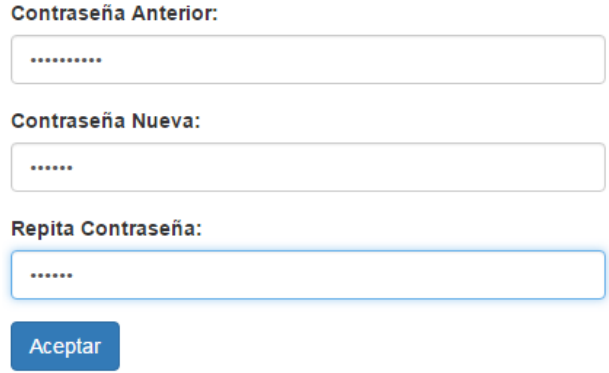

Al presionar sobre el botón aceptar, accederemos a las diferentes opciones con las que cuenta el portal estudiantil.

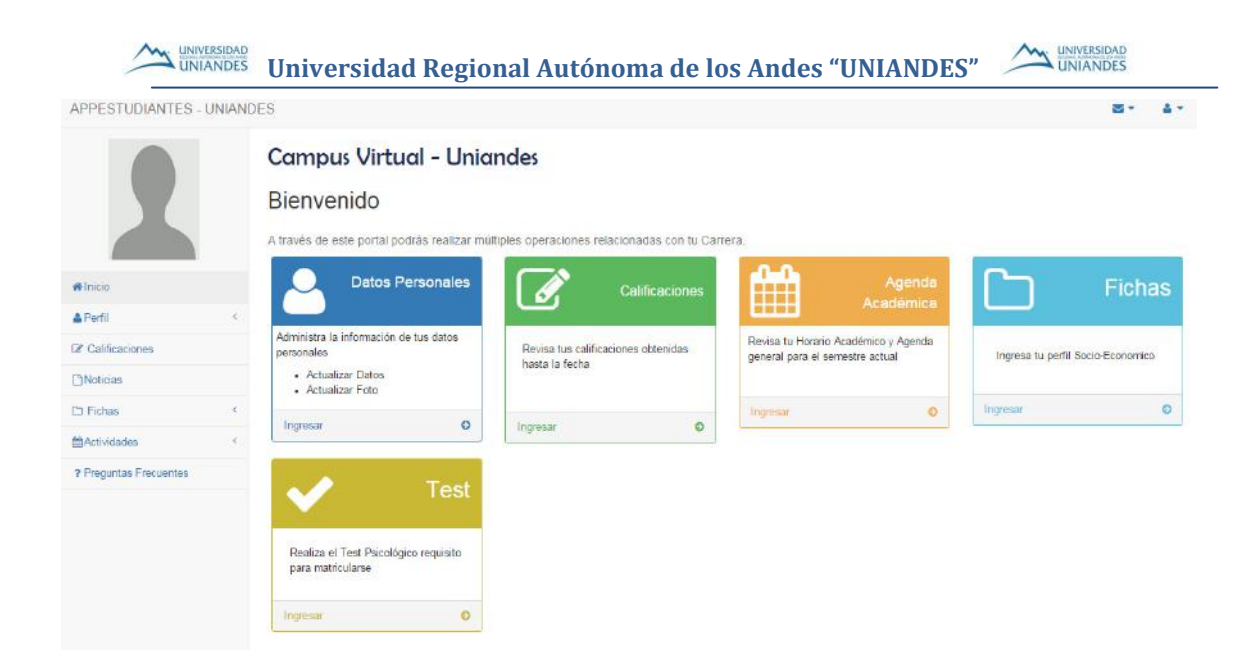

## **Opciones**

### Datos Personales

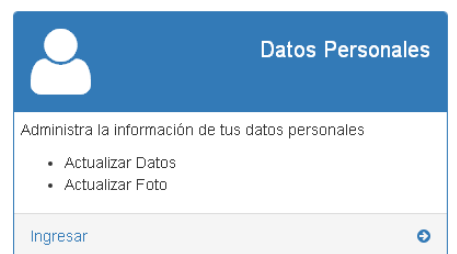

Al seleccionar en la primera opción de datos personales se tiene la opción de adjuntar la foto personal la cual debe cumplir ciertas características, así como actualizar cierta información personal del estudiante, la cual se debe realizar antes del proceso de matrícula.

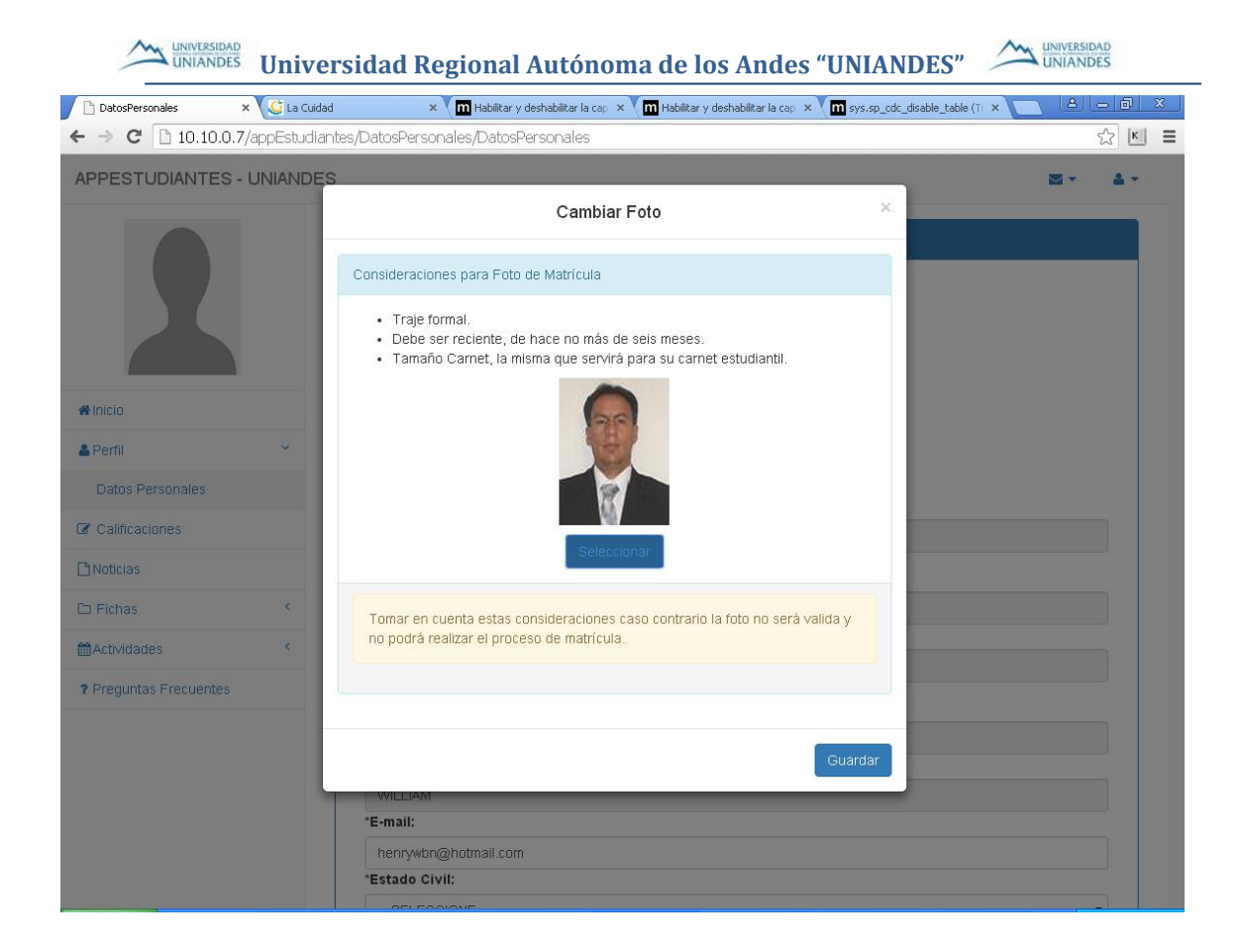

## Calificaciones

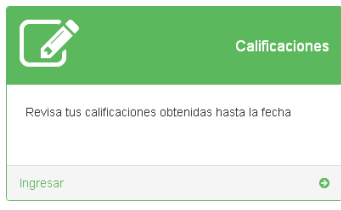

La opción de calificaciones permite a los alumnos verificar todo su historial académico dentro de la universidad. Navegando nivel por nivel y en caso de tener más de una carrera el alumno solo debe seleccionar la carrera que desea visualizar las calificaciones.

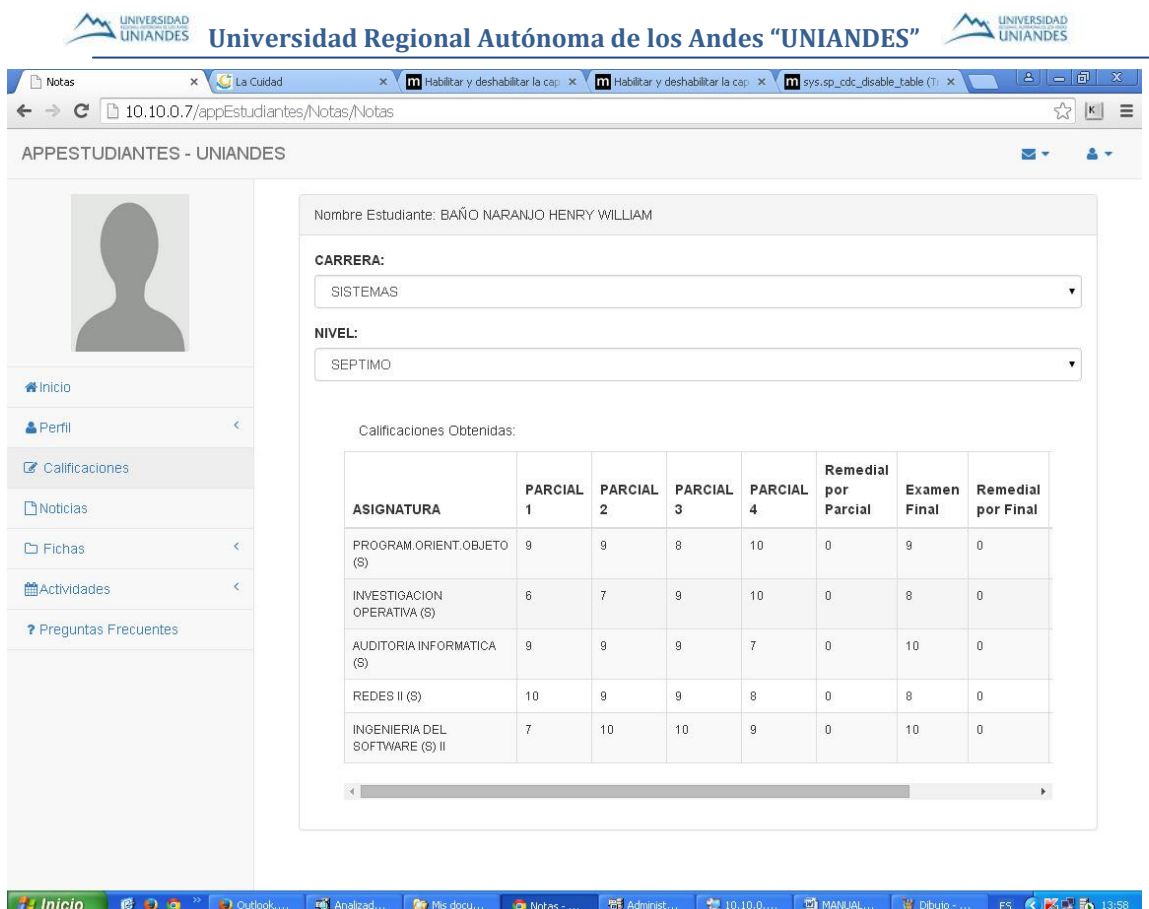

## Agenda Académica

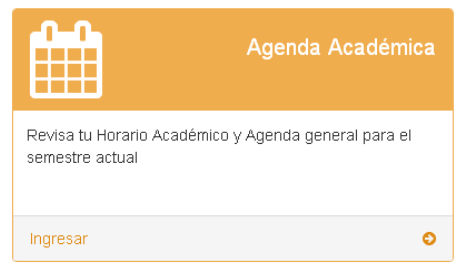

La opción de Agenda nos permite visualizar los docentes asignados al nivel en el que el alumno está matriculado el periodo académico activo.

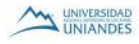

**WAN UNIVERSIDAD** Universidad Regional Autónoma de los Andes "UNIANDES" **AM UNIVERSIDAD** 

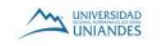

#### **DISTRIBUTIVOS**

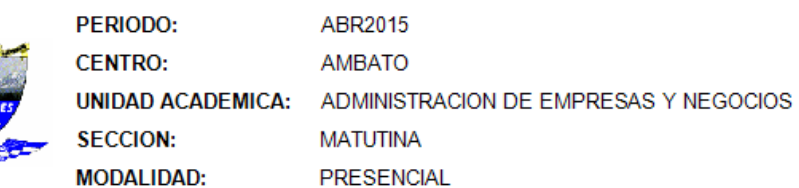

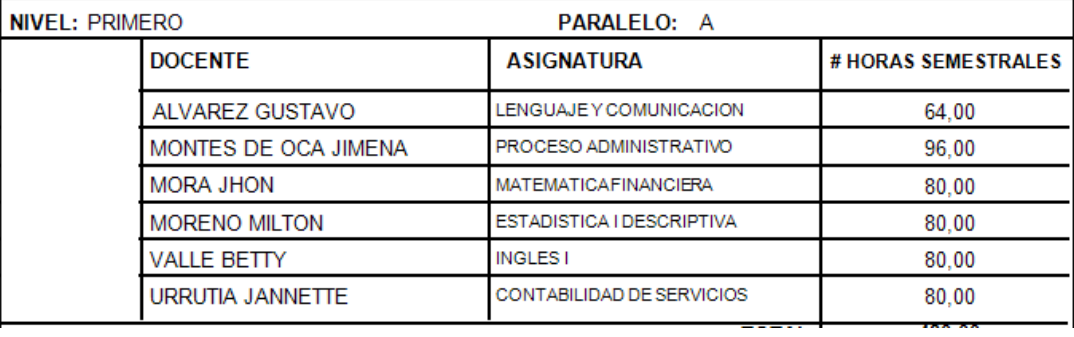

## Test Universitarios

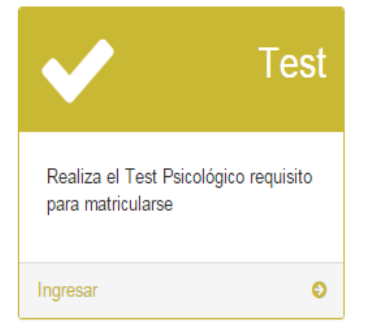

Esta opción permite al estudiante que ingrese a la plataforma de test de la institución donde procederá a realizar el test BIG FIVE y en casos exclusivos para estudiantes q aplican a una beca el test de CARROL RYFE

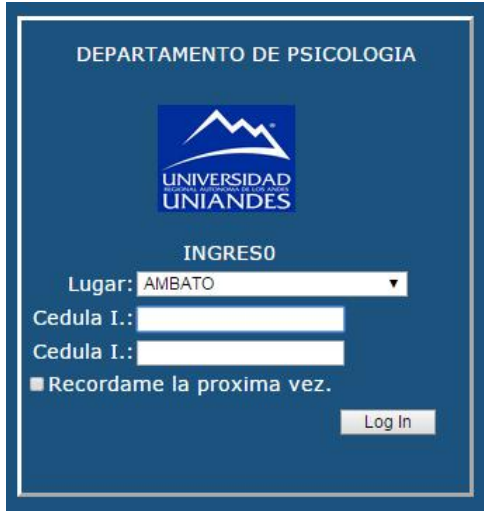

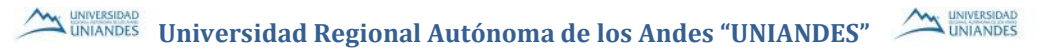

Seleccionamos el lugar e ingresamos el número de cédula en los dos campos siguientes.

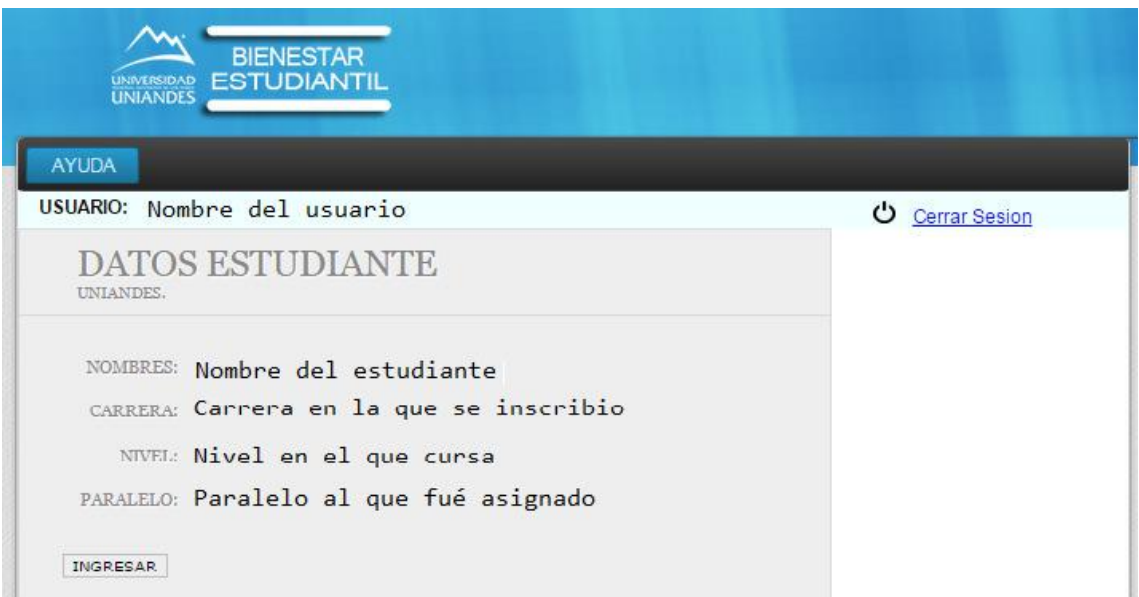

Daremos clic en Ingresar (dependiendo del test que se encuentre activado).

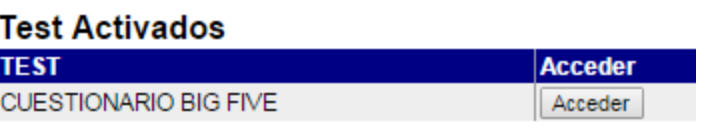

Acceder.

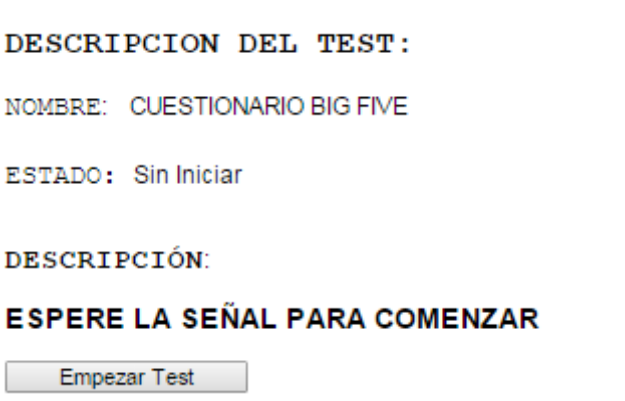

Este es el formulario antes de comenzar el test que se encontrara con un tiempo limitado (depende el tipo de test que este activo).

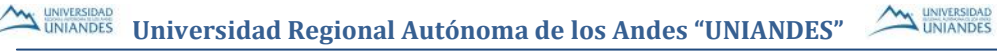

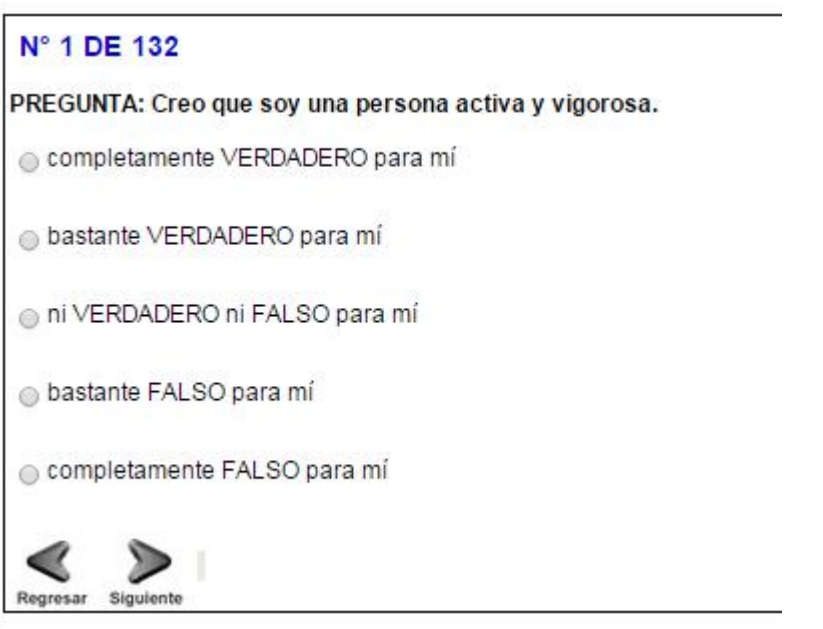

Seleccionaremos una de las opciones que nos visualicen y procederemos a dar siguiente o regresar en caso de que sea necesario.

En caso de no finalizar el test procederemos a ingresar nuevamente en donde al momento de seguir con el test nos mostrara el siguiente recuadro daremos clic en retomar test.

> DESCRIPCION DEL TEST: NOMBRE: CUESTIONARIO BIG FIVE ESTADO: Test en progreso DESCRIPCIÓN: ESPERE LA SEÑAL PARA COMENZAR RETOMAR TEST

Al momento que sea llenado todo nos aparecerá un botón finalizar al dar clic se guardara el test y se cerrara automáticamente el mismo.

**WALUKANDES** Universidad Regional Autónoma de los Andes "UNIANDES"

## UNIVERSIDAD

## Ficha Socioeconómica

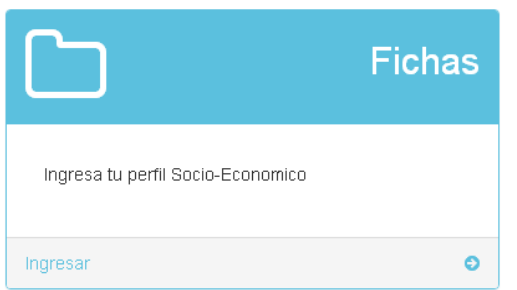

En la opción de ficha socioeconómica permite al estudiante llenar los datos correspondientes a su situación económica Cuando ingresemos nos aparecerá el siguiente formulario en el cual se cargará los datos personales del estudiante.

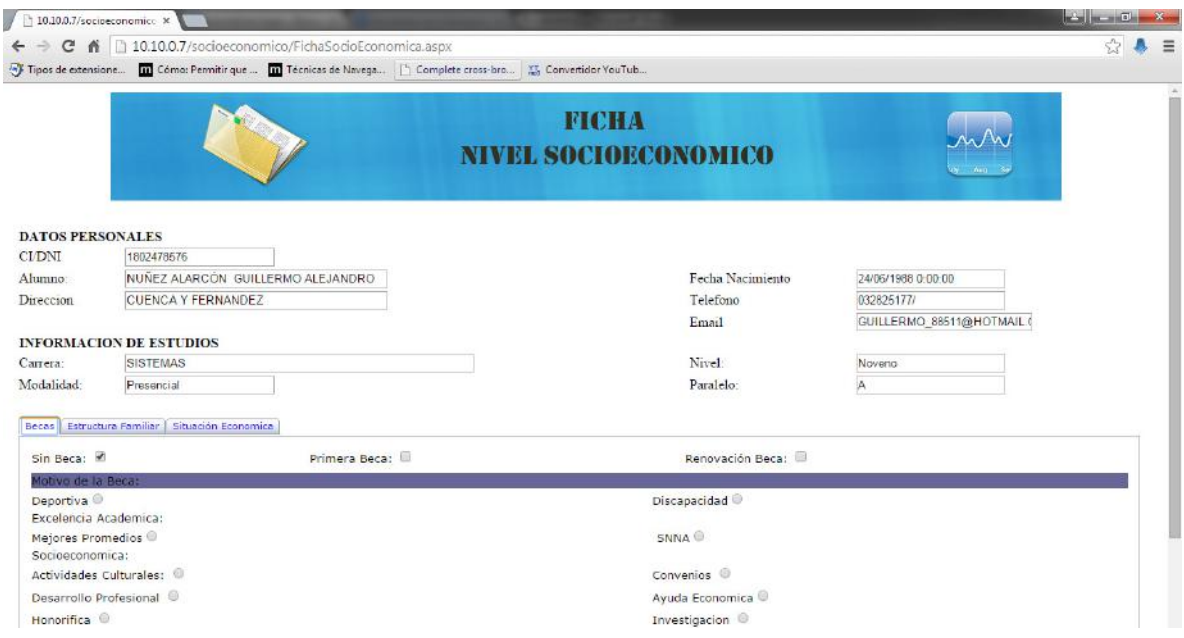

En la parte inferior tenemos tres opciones las que a continuación se explicará más detalladamente:

- 1. Becas
- 2. Estructura Familiar
- 3. Situación económica

#### BECAS

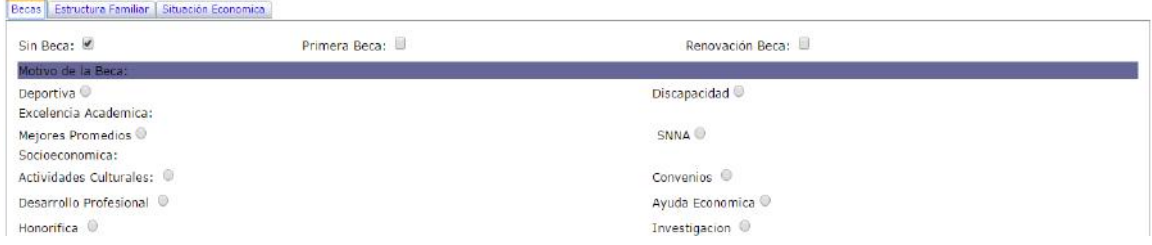

En esta parte el estudiante llenará si tiene es primera beca, renovación de beca o

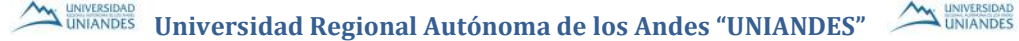

simplemente sin beca en caso de no aplicar: Motivo Beca: Deportiva o discapacidad Excelencia Académica: Mejores promedios o SNNA Socioeconómica: Actividades Culturales, Convenios, Desarrollo Profesional, ayuda económica, Honorifica, Investigación

#### Estructura Familiar

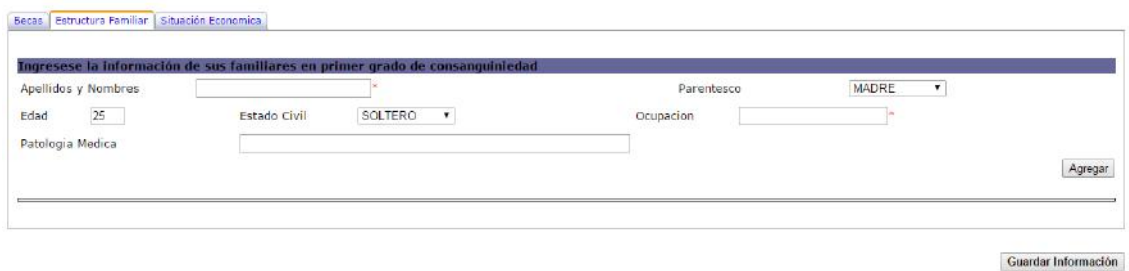

Procedemos a ingresar la información de los familiares en el cuadro apellidos y nombres, en el parentesco nos da algunas opciones (MADRE, PADRE, HERMANO/A, ESPOSO/A, HIJO/A), la edad que tiene la persona, estado civil (SOLTERO, CASADO, DIVORCIADO, VIUDO, FALLECIDO), la ocupación que desempeña la persona y la patología médica en caso de tener alguna.

Una vez llenado todos los campos damos clic en el botón agregar y se nos va añadiendo a un listado, al llenar los datos de las personas que tengan un parentesco damos clic en el botón guardar información esto ayudara a que los datos sean guardados correctamente.

NOTA: Los campos que se encuentra con un asterisco (\*), son campos obligatorios.

#### Situación Económica

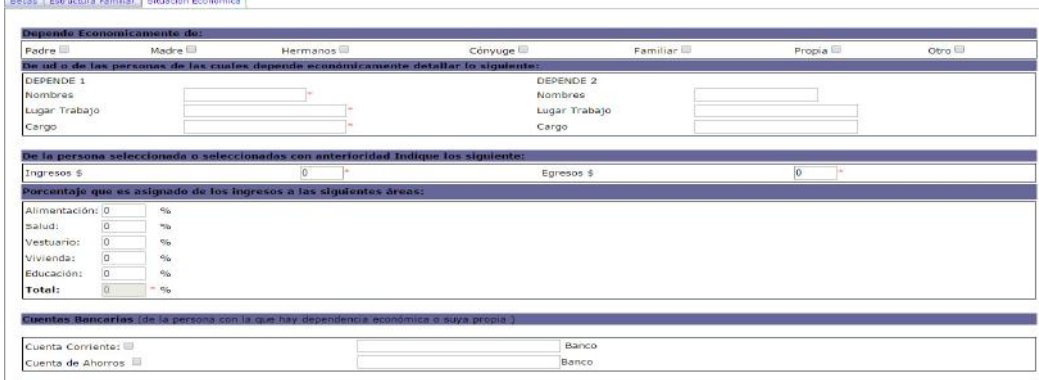

En este formulario encontraremos algunas secciones.

- En la primera parte encontramos Depende económicamente de: seleccionaremos la opción de la persona que dependemos.
- Persona de las cuales depende económicamente, llenaremos datos de la persona que seleccionamos en la anterior parte ya sea del padre, madre, etc., llenando Nombres, lugar de trabajo y cargo que ocupa la persona, si en caso de tener a dos personas de las que se depende llenar los datos en los campos DEPENDE 1 y DEPENDE 2.
- En esta parte indicaremos el monto de ingresos y egresos que tiene la persona o las personas seleccionadas en el primer punto.
- Llenaremos el porcentaje que la persona ingresa en las diferentes áreas dándonos un total del cien por ciento (100%).
- Cuentas bancarias en caso de poseer la persona con la que hay dependencia.
- En caso de tener alguna tarjeta de crédito seleccionar algunas de las opciones.
- Si la persona de la que depende posee algún vehículo especificar el avaluó del mismo.
- Si la persona de la que depende posee alguna propiedad seleccionar algunas de las opciones en caso de ser propio especificar el avaluó del mismo.
- Llenaremos el número de piezas que posee su vivienda especificando cada una de las opciones.
- En qué sector se encuentra ubicado su domicilio: Urbano o semi urbano.
- Si posee los servicios básicos seleccionar cuál de ellos.
- La alimentación cada qué tiempo la consume.
- Tipo de alimentos que consume a diario.
- Asistencia médica.
- El nivel cuando asiste donde su médico.

Al llenar los datos damos clic en el botón guardar información, se guardarán los datos correctamente.

NOTA: Los campos que se encuentra con un asterisco (\*), son campos obligatorios.

Elaborado por: Ing. Henry Baño.

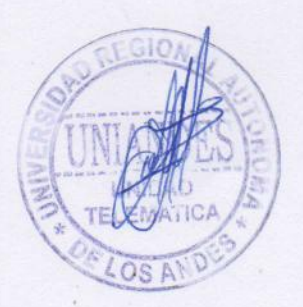

UNIANDES  $10$